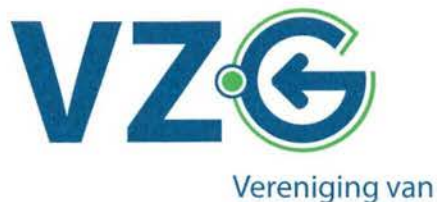

Zeeuwse Gemeenten

Aan het college van Gedeputeerde Staten en Provinciale Staten van Zeeland, Postbus 6001, 4330 LA Middelburg,

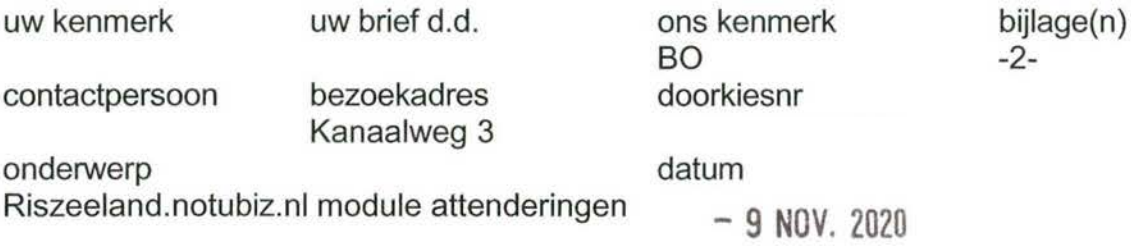

Geachte dames, heren,

Hierbij delen wij u mede dat vorige maand de module attenderingen van het Regionaal Informatiesysteem voor de gemeenschappelijke regelingen in Zeeland is geïmplementeerd. Daarmee worden de gebruikers automatisch geattendeerd op nieuwe en gewijzigde agenda's en/of documenten in het systeem. Dat betekent dat daarvan vanaf heden gebruik gemaakt kan gaan worden.

Daarvoor is het noodzakelijk dat de gebruikers zich hiervoor aanmelden en een attenderingsprofiel instellen. Met dit profiel kan de gebruiker zelf de frequentie van deze mailingen instellen en of u zich laat attenderen op specifieke vergaderingen en/of thema's die u relevant vindt. De handleidingen treft u hierbij aan.

U wordt vriendelijk verzocht deze attenderingsmodule onder de aandacht te brengen van uw staten- en collegeleden en de handleidingen aan hen door te sturen. Wij hopen dat dit voor u en de gebruikers een waardevolle aanvulling is voor het gebruik van het Zeeuwse online informatiesysteem.

Het dagelijks bestuur van de VZG, namens dit de voorzitter,

(mr M.M.D. Vermue-Vermue)

Correspondentieadres: Postbus 6000, 4330 LA Middelburg T. 0118-675572/573 E. r.klaasse@middelburg.nl

Rek 285154966 Iban NL74BNGH0285154966 Bic BNGHNL2G BTW NL8020.45.492,B.01 KVK 40310242

Provinciale afdeling van de Vereniging van Nederlandse Gemeenten

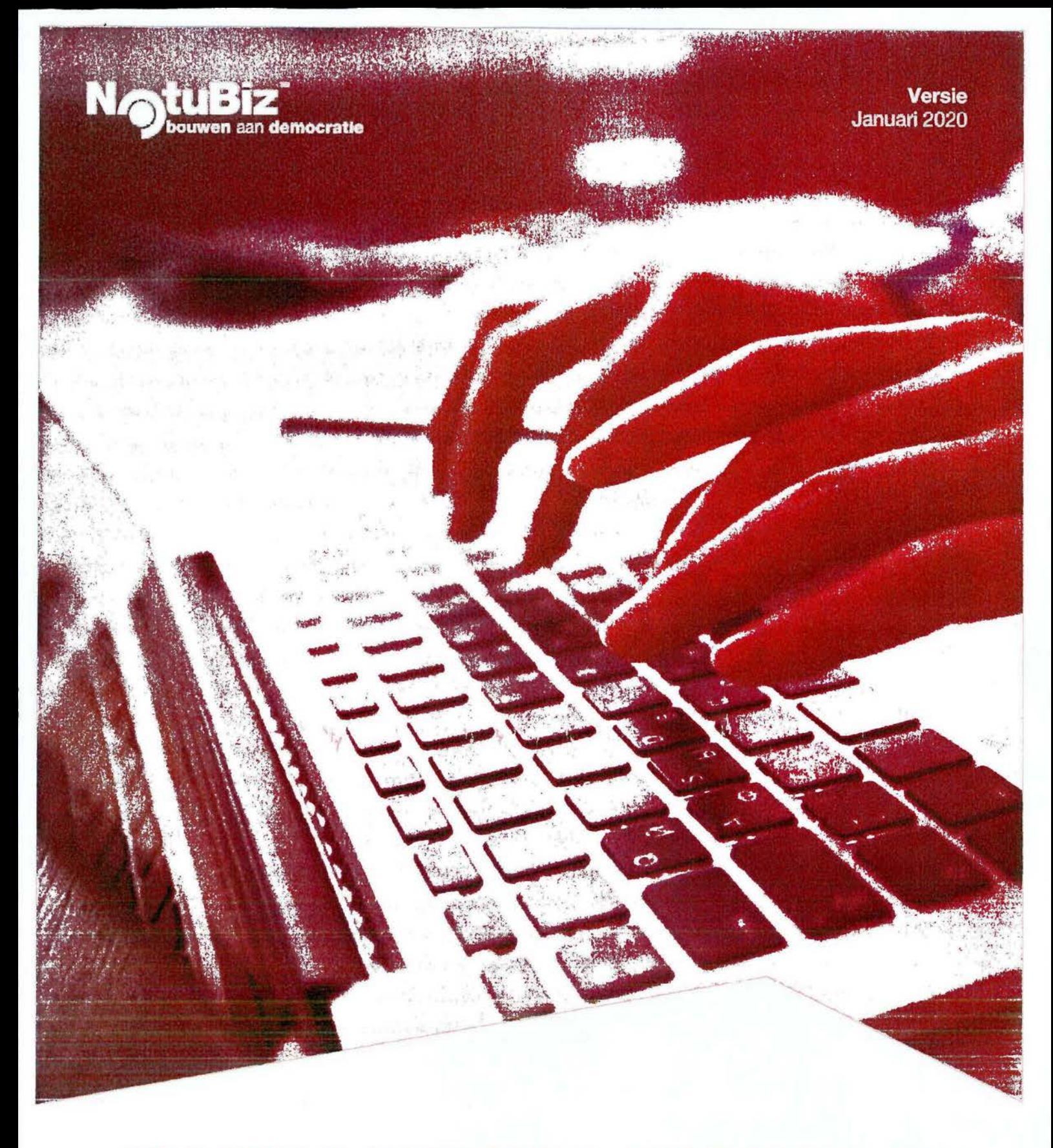

# **HANDLEIDINC MODULE ATTENDERINGEN**

## **inhoudsopgave**

NotuBiz

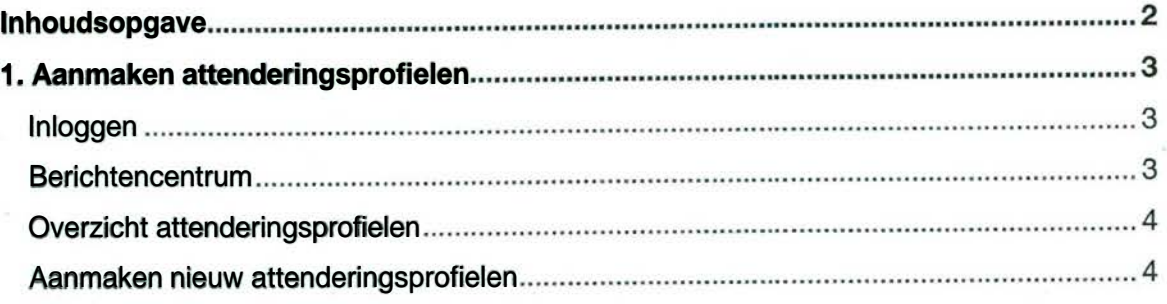

### **1. Aanmaken attenderingsprofielen**

#### **Inloggen**

Als u een attenderingsprofiel aan wilt maken, dient u eerst inloggen. Rechts in de menubalk ziet u de knop 'Inloggen". Als u hierop klikt, komt u op het inlogscherm. Na inloggen ziet u de knop 'Beheer', welke de verschillende beheer-opties toont als u erop klikt. Afhankelijk van de modules die uw organisatie afneemt en de beheerrechten die aan u zijn toegekend, ziet u hier verschillende beheeropties.

Zo ziet u, afhankelijk van uw inlogrechten, het Evenementenbeheer en knoppen voor het beheer van aanvullende modules als Schriftelijke Vragen, Dossiers en de hier beschreven Attenderingen. Voor uitleg over het beheer van Evenementen of andere aanvullende modules kunt u de daarvoor bestemde product-specifieke handleidingen raadplegen. Deze zijn eenvoudig terug te vinden in het NotuBiz Klantenportaal.

### **Berichtencentrum**

Wanneer u bent ingelogd en klikt op 'Berichtencentrum' in het beheermenu, krijgt u een overzicht met een aantal berichten te zien. Bovenaan de pagina vindt u het blok 'Uw attenderingen' waarin de meest recente activiteit staat met items die passen bij de resultaten uit uw reeds aangemaakte attenderingsprofielen. Ook is hier de knop 'Attenderingsprofielen' te vinden waarmee u bij uw attenderingsprofielen terecht komt.

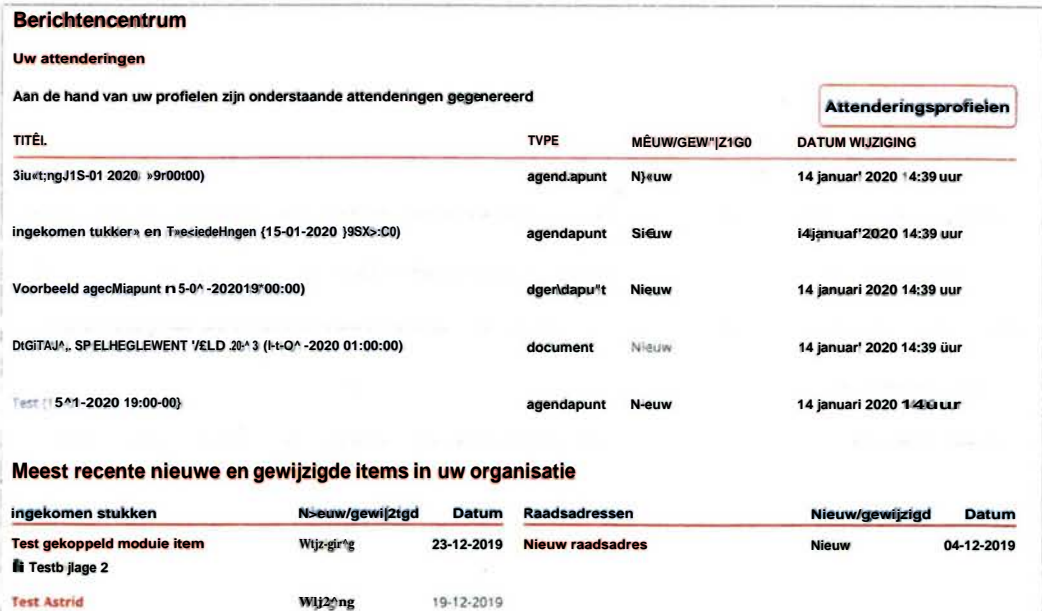

*Afbeelding 1: Voorbeeld berichtencentrum* 

Verder bevat dit overzicht onder de kop 'Nieuw in uw organisatie' een aantal moduleblokken met daarin de meest recente activiteit per module. Elk blok bevat de kolommen Titel' en 'Datum' waarin respectievelijk de titel van een module-item te zien is en de datum waarop het aangepast of aangemaakt is. Voor al deze blokken geldt dat hier alleen informatie getoond wordt die passen bij uw leesrechten. Rechts bovenin de pagina vindt u een knop 'Attenderingsprofielen' die u leidt naar de specifieke pagina met attenderingen.

### **Overzicht attenderingsprofielen**

Wanneer u in het overzicht berichtencentrum op de knop 'Attenderingsprofielen' rechtsbovenin heeft geklikt, komt u op de overzichtspagina van attenderingsprofielen. Op deze pagina ziet u een overzicht met reeds door u aangemaakte attenderingsprofielen. U kunt deze profielen aanpassen door op het potloodje te klikken of verwijderen door op het prullenbakje te klikken.

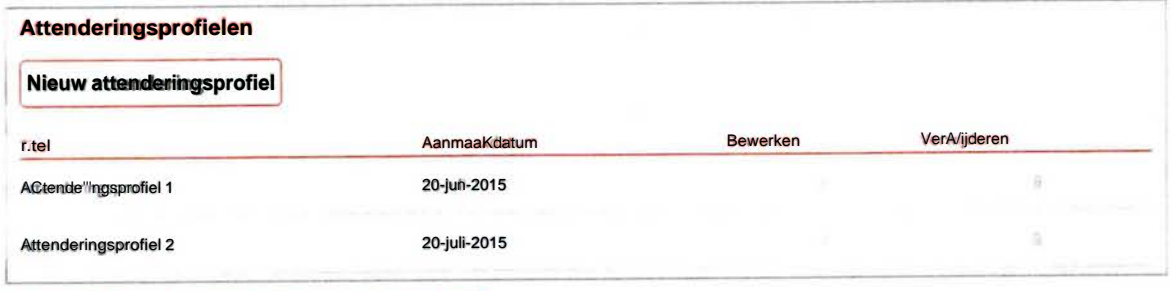

*Afbeelding 2: Voorbeeld attenderingsprofiel oveaicht* 

### Aanmaken nieuw attenderingsprofielen

Wanneer u een attenderingsprofiel wilt aanmaken, logt u in en klikt u binnen het beheermenu op 'Berichtencentrum'. Vervolgens klikt u op 'Attenderingsprofielen' om in het overzicht van de attenderingen te komen. Door op 'Nieuw attenderingsprofiel' komt u in het aanmaakscherm.

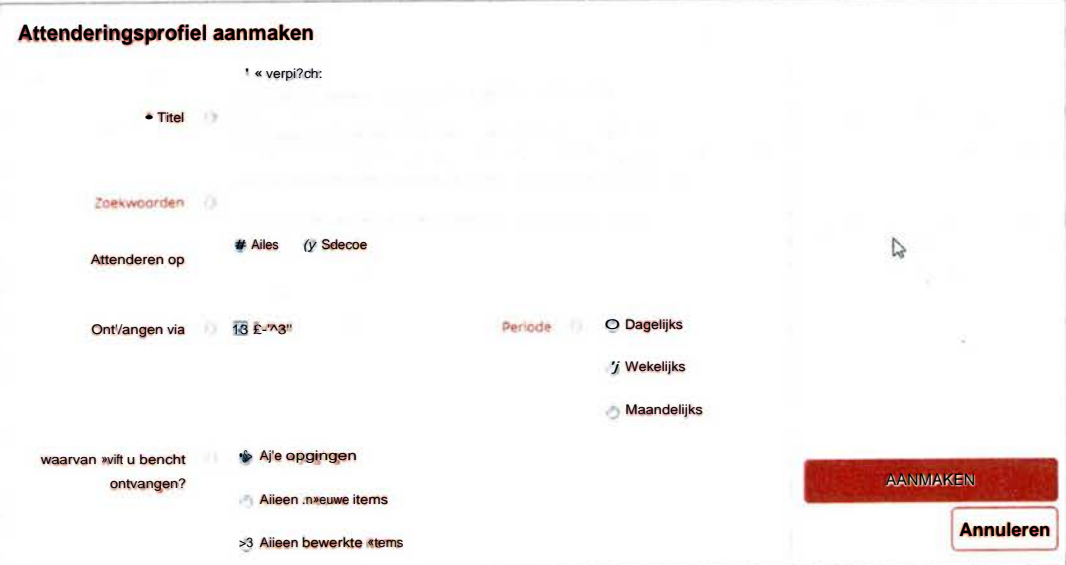

*Afbeelding 3: Voorbeeld attenderingsprofiel aanmaken* 

In het aanmaakscherm kunt als eerste een titel geven aan het nieuwe attenderingsprofiel. Daarnaast zijn er een heel aantal andere velden/filters die u volledig kunt invullen naar eigen wensen:

• Zoekwoorden

In dit veld kunt u één of meerdere zoektermen invoeren waarover u in uw profiel attenderingen wilt ontvangen.

• Attenderen op

Door hier 'Alles' aan te klikken, krijgt u alle resultaten die aan uw zoekopdracht voldoen. Wanneer u voor 'Selectie' kiest, kunt u de zoekresultaten filteren op bepaalde modules, gremia, gebied, beleidsveld en zaakcode zoals u dat gewend bent van de zoekmachine.

### Ontvangen via

Standaard kunt u uw attenderingen terugvinden in het berichtencentrum. Daarnaast kunt u ervoor kiezen om de attenderingen via e-mail te ontvangen. Dit kan door 'E-mail' aan te vinken bij het onderdeel 'Ontvangen via'. U krijgt dan de attenderingen toegestuurd op het emailadres van uw account.

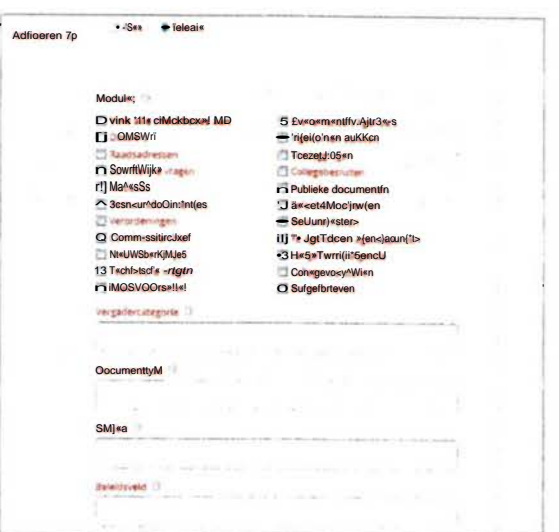

*Afbeelding 4: Voorbeeld functie 'Attenderen op'* 

**Periode** 

Met deze instelling kunt u instellen hoe vaak u updates wilt ontvangen op uw attenderingsprofiel. Dit kan dagelijks of wekelijks.

• Waarvan wilt u bericht ontvangen?

Met deze instelling kunt u instellen van welke wijzigingen u binnen uw attenderingsprofiel bericht wilt krijgen. U kunt ervoor kiezen om bij alle wijzigingen bericht te ontvangen of alleen wanneer er nieuwe items worden aangemaakt of bestaande items bewerkt worden binnen het attenderingsprofiel.

### **Actief maken attendering**

Wanneer alle benodigde velden zijn aangemaakt kunt u met de knop 'Aanmaken' het profiel actief maken. Het attenderingsprofiel staat nu in de lijst bij 'Attenderingen' en de resultaten worden getoond in het berichtencentrum onder het kopje 'Uw attenderingen'. Wanneer u ervoor heeft gekozen om de attenderingen ook op uw mailadres te ontvangen, kunt u een e-mail verwachten. Het attenderingsprofiel zal daarbij niet gelijk resultaten opleveren, maar alleen na de door u ingestelde periode.

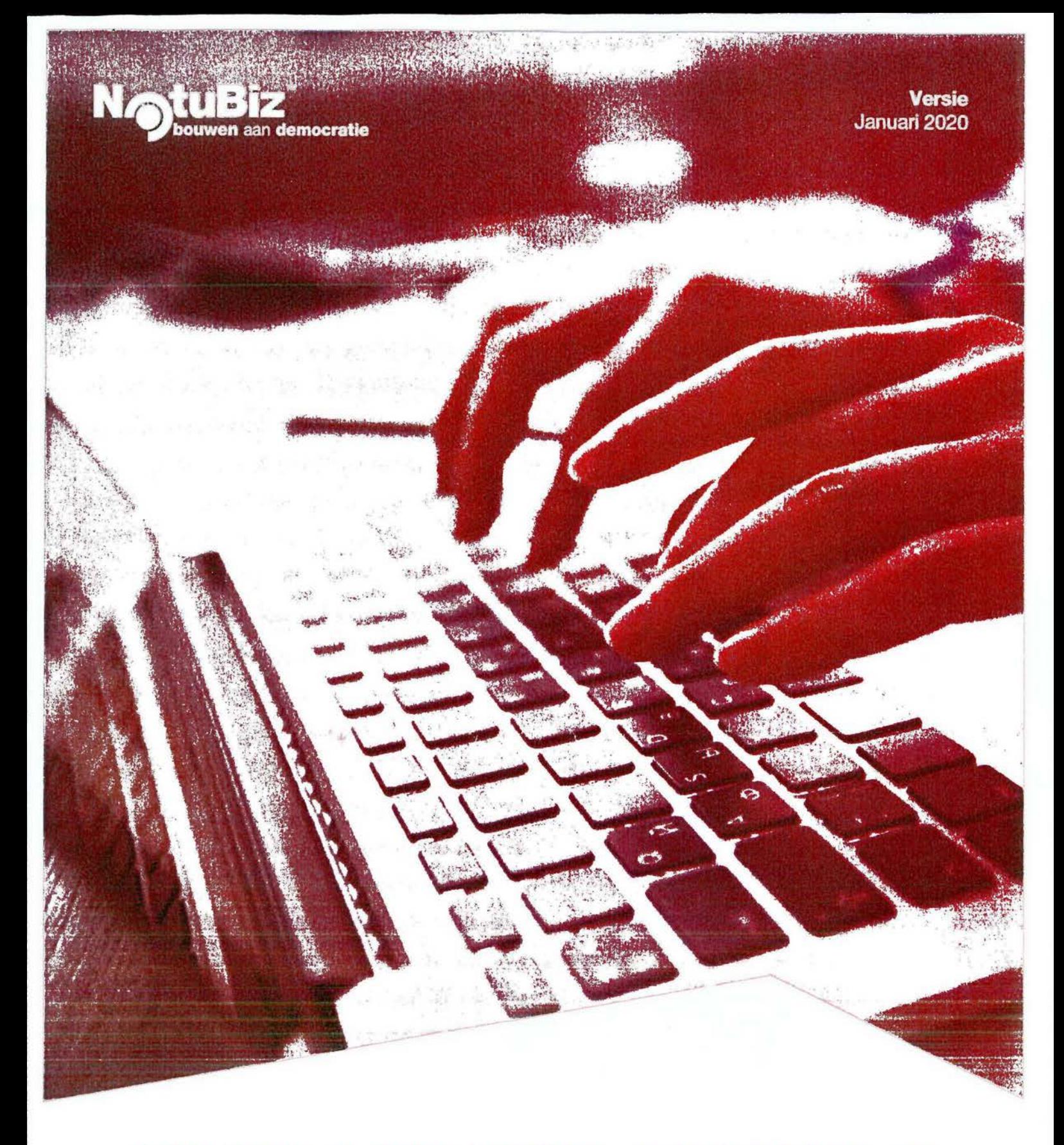

# **HANDLEIDING MODULE ATTENDERINGEN**

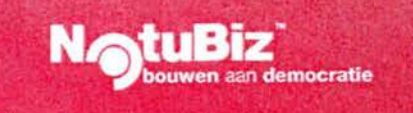

### **Inleiding**

Beste beheerder,

Zoals in de handleiding voor het beheer van Politiek Portaal reeds is aangegeven, kan Politiek Portaal dat door NotuBiz aan uw organisatie wordt geleverd, worden uitgebreid met een aantal aanvullende modules. Deze modules zijn op elke manier te combineren, waardoor het per organisatie veelal verschilt hoe Politiek Portaal er precies uitziet. Daarom is ervoor gekozen om naast de beheer-handleiding ook een losse handleiding te leveren per aanvullende module.

Deze handleiding behandelt het aanmaken, aanpassen en bekijken van Attenderingen.

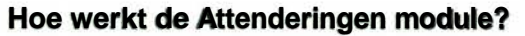

democratie

Door gebruik te maken van de attenderingsfunotie binnen de belleeromgeving kunt u al uw (eind)gebruikers en externe geïnteresseerden, zoals organisaties en burgers, via een instelbare (attenderings)mail automatisch attenderen op nieuwe en gewijzigde agenda's en/of documenten in het systeem. Gebruikers en geabonneerden kunnen via hun individuele 'attenderingsprofiel' zelf de frequentie van deze mailingen instellen of zich attenderen op specifieke vergaderingen en/of thema's die zij relevant vinden.

Er wordt voor gebruikers en geabonneerden automatisch een attenderingsmail gestuurd naar het opgegeven e-mail inclusief hyperlinks naar de agenda's en/of documenten. Zo kan alle informatie eenvoudig en direct vanuit de mail bekeken worden. De e-mail is voor u in te stellen met uw eigen huisstijl. Zo kan een eigen header en logo worden ingesteld en is tevens de kleur naar wens van de gemeente in te stellen. Gebruikers en geabonneerden ontvangen daarmee een email die aansluit op uw specifieke huisstijl.

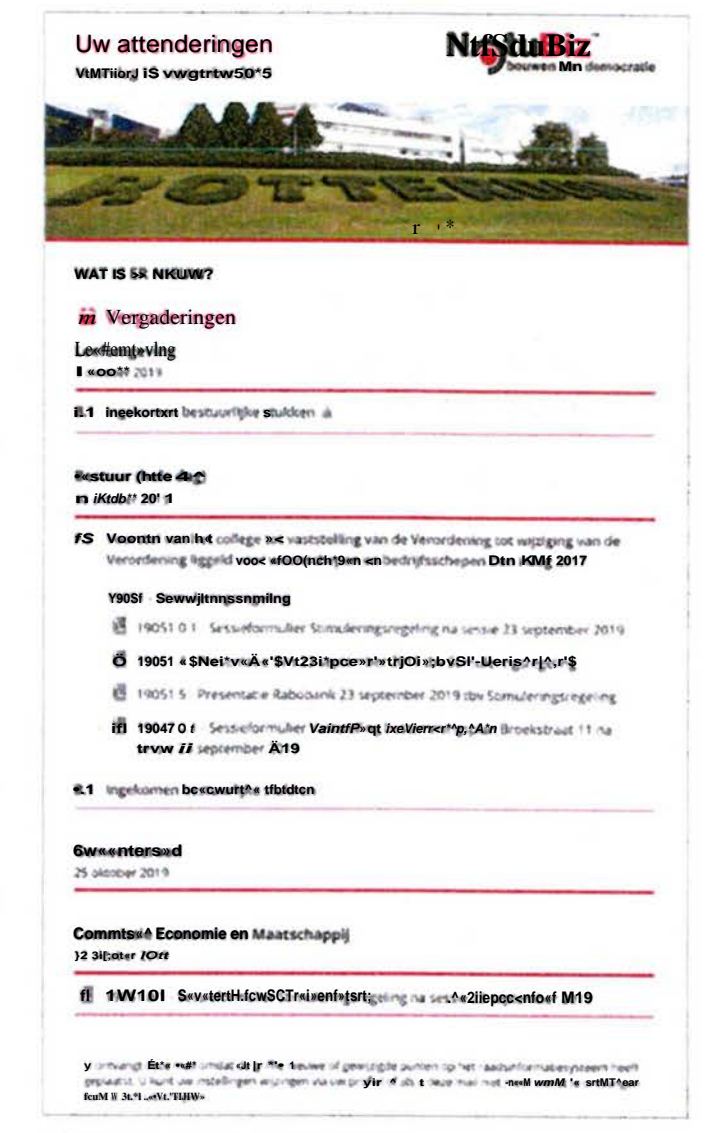

*Afbeelding* /; *Voorbeeld attenderingsmail* 

## **Inhoudsopgave**

**tUBlZ 'bouwen aan democratie** 

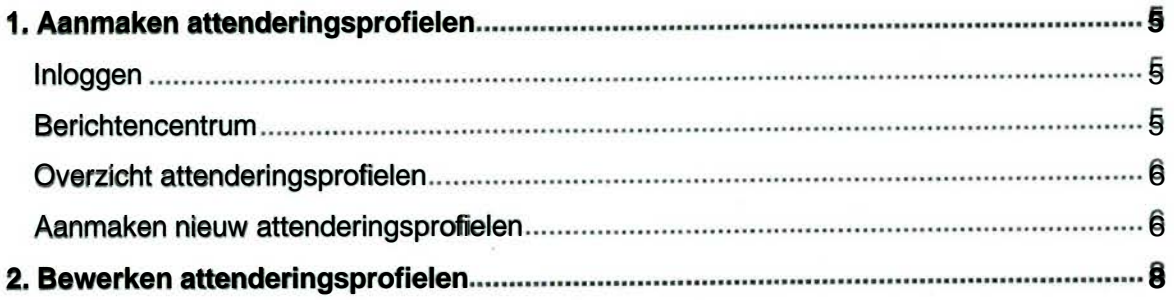

### **1. Aanmaken attenderingsprofielen**

### Inloggen

Als u een attenderingsprofiel aan wilt maken, dient u eerst inloggen. Rechts in de menubalk ziet u de knop 'Inloggen'. Als u hierop klikt, komt u op het inlogscherm. Na inloggen ziet u de knop 'Beheer', welke de verschillende beheer-opties toont als u erop klikt. Afhankelijk van de modules die uw organisatie afneemt en de beheerrechten die aan u zijn toegekend, ziet u hier verschillende beheeropties.

Zo ziet u, afhankelijk van uw inlogrechten, het Evenementenbeheer en knoppen voor het beheer van aanvullende modules als Schriftelijke Vragen, Dossiers en de hier beschreven Attenderingen. Voor uitleg over het beheer van Evenementen of andere aanvullende modules kunt u de daarvoor bestemde product-specifieke handleidingen raadplegen. Deze zijn eenvoudig terug te vinden in het NotuBiz Klantenportaal.

### Berichtencentrum

Wanneer u bent ingelogd en klikt op 'Berichtencentrum' in het beheermenu, krijgt u een overzicht met een aantal berichten te zien. Bovenaan de pagina vindt u het blok 'Uw attenderingen' waarin de meest recente activiteit staat met items die passen bij de resultaten uit uw reeds aangemaakte attenderingsprofielen. Ook is hier de knop 'Attenderingsprofielen' te vinden waarmee u bij uw attenderingsprofielen terecht komt.

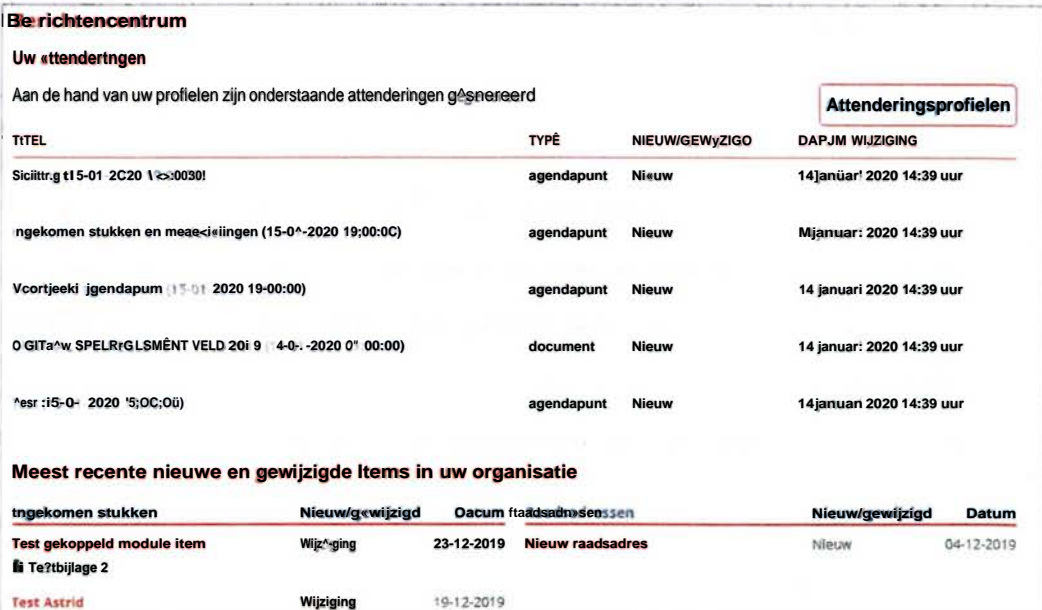

*Afbeelding 2: Voorbeeld berichtencentrum* 

Verder bevat dit overzicht onder de kop 'Nieuw in uw organisatie' een aantal moduleblokken met daarin de meest recente activiteit per module. Elk blok bevat de kolommen 'Titel' en 'Datum' waarin respectievelijk de titei van een module-item te zien is en de datum waarop het aangepast of aangemaakt is. Voor al deze blokken geldt dat hier alleen informatie getoond wordt die passen bij uw leesrechten. Rechts bovenin de pagina vindt u een knop 'Attenderingsprofielen' die u leidt naar de specifieke pagina met attenderingen.

### Overzicht attenderingsprofielen

Wanneer u in het overzicht berichtencentrum op de knop 'Attenderingsprofielen' rechtsbovenin heeft geklikt, komt u op de overzichtspagina van attenderingsprofielen. Op deze pagina ziet u een overzicht met reeds door u aangemaakte attenderingsprofielen. U kunt deze profielen aanpassen door op het potloodje te klikken of verwijderen door op het prullenbakje te klikken.

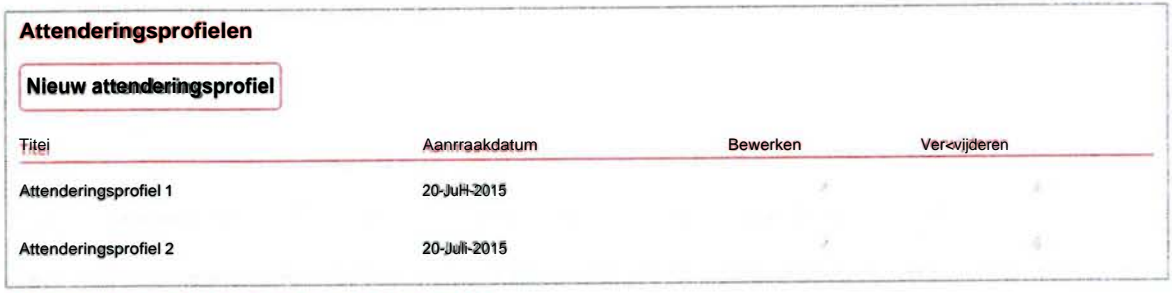

*Afbeelding 3: Voorbeeld attenderingsprofiel overzicht* 

### Aanmaken nieuw attenderingsprofielen

Wanneer u een attenderingsprofiel wilt aanmaken, logt u in en klikt u binnen het beheermenu op 'Berichtencentrum'. Vervolgens klikt u op 'Attenderingsprofielen' om in het overzicht van de attenderingen te komen. Door op 'Nieuw attenderingsprofiel' komt u in het aanmaakscherm.

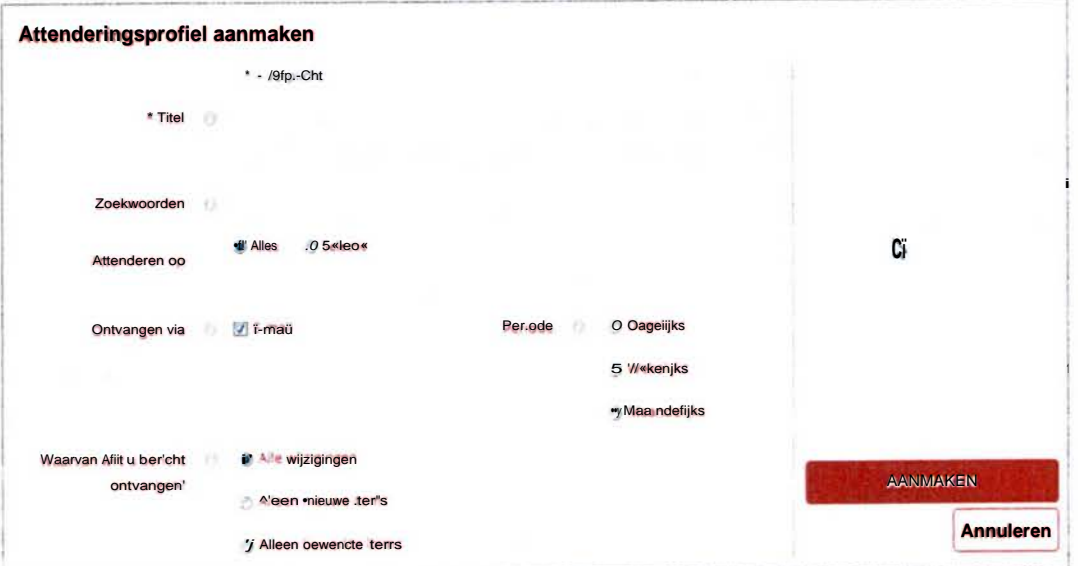

*Afbeelding 4: Voorbeeld attenderingsprofiel aanmaken* 

In het aanmaakscherm kunt als eerste een titel geven aan het nieuwe attenderingsprofiel. Daarnaast zijn er een heel aantal andere velden/filters die u volledig kunt invullen naar eigen wensen:

• Zoekwoorden

**tuBiz' bouwen aan democratie** 

In dit veld kunt u één of meerdere zoektermen invoeren waarover u in uw profiel attenderingen wilt ontvangen.

• Attenderen op

Door hier 'Alles' aan te klikken, krijgt u alle resultaten die aan uw zoekopdracht voldoen. Wanneer u voor 'Selectie' kiest, kunt u de zoekresultaten filteren op bepaalde modules, gremia, gebied, beleidsveld en zaakcode zoals u dat gewend bent van de zoekmachine.

#### Ontvangen via

Standaard kunt u uw attenderingen terugvinden in het berichtencentrum. Daarnaast kunt u ervoor kiezen om de attenderingen via e-mail te ontvangen, Dit kan door 'E-mail' aan te vinken bij het onderdeel 'Ontvangen via'. U krijgt dan de **attenderingen toegestuurd op het e-** *Afbeelding 5: voorbeeld functie 'Attenderen op'*  mailadres van uw account.

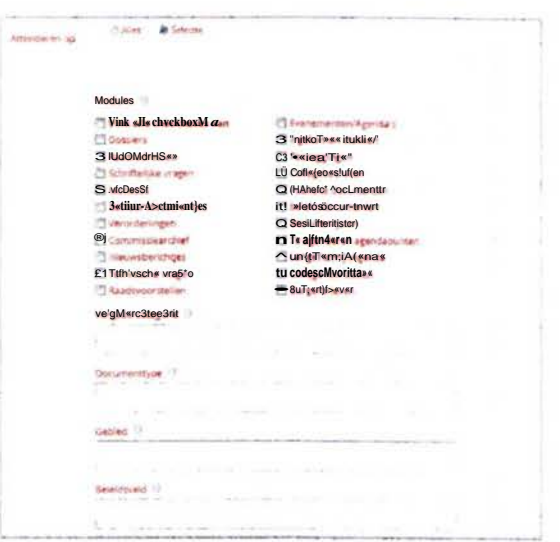

**Periode** 

Met deze instelling kunt u instellen hoe vaak u updates wilt ontvangen op uw attenderingsprofiel. Dit kan dagelijks of wekelijks.

• Waarvan wilt u bericht ontvangen?

Met deze instelling kunt u instellen van welke wijzigingen u binnen uw attenderingsprofiel bericht wilt krijgen. U kunt ervoor kiezen om bij alle wijzigingen bericht te ontvangen of alleen wanneer er nieuwe items worden aangemaakt of bestaande items bewerkt worden binnen het attenderingsprofiel.

#### **Actief maken attendering**

Wanneer alle benodigde velden zijn aangemaakt kunt u met de knop 'Aanmaken' het profiel actief maken. Het attenderingsprofiel staat nu in de lijst bij 'Attenderingen' en de resultaten worden getoond in het berichtencentrum onder het kopje 'Uw attenderingen'. Wanneer u ervoor heeft gekozen om de attenderingen ook op uw mailadres te ontvangen, kunt u een e-mail verwachten. Het attenderingsprofiel zal daarbij niet gelijk resultaten opleveren, maar alleen na de door u ingestelde periode.

### **2. Bewerken attenderingsprofielen**

Het bewerken van een bestaand attenderingsprofiel gaat nagenoeg hetzelfde in zijn werk als het aanmaken van een nieuw profiel. Als u in 'attenderingsprofielen' in het lijstoverzicht op het potloodje klikt, opent het bewerkscherm van het attenderingsprofiel. Dit ziet er exact hetzelfde uit als het scherm waarin nieuwe attenderingsprofielen aangemaakt kunnen worden, met als verschil dat alle informatie uiteraard al is ingevuld.

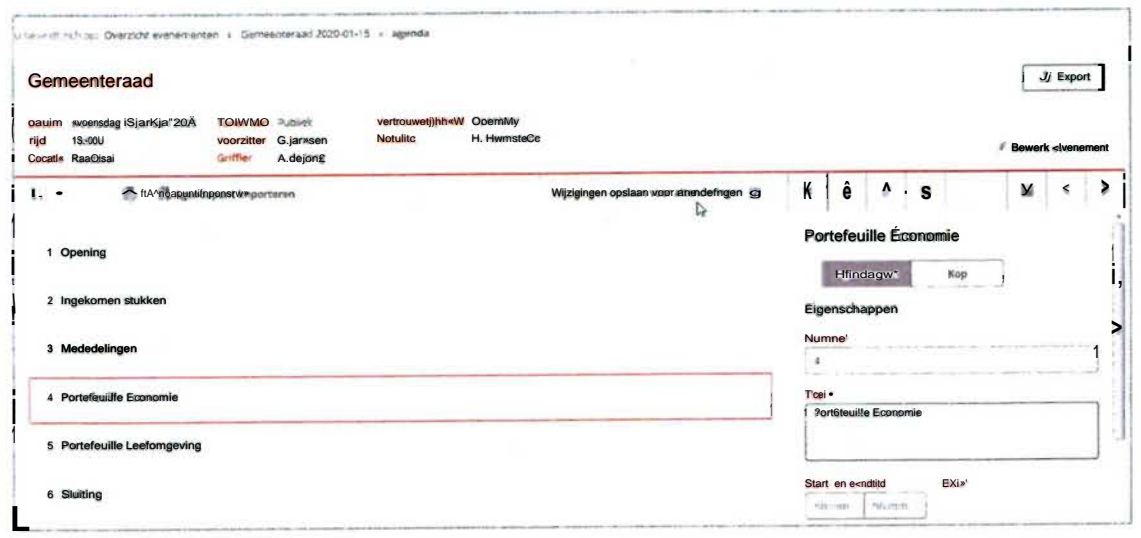

*Afbeelding 5: Voorbeeld attenderingsprofiel bewerken* 

**NatuBiz** 

De informatie kunt u naar wens aanpassen en door vervolgens onderaan de pagina op 'Bewerken' te klikken, wordt de bewerking opgeslagen. Door op 'Annuleren' te klikken, kunt u niet-opgeslagen bewerkingen ongedaan maken.